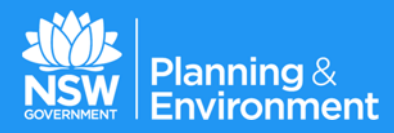

# *Online CDC service*

*HowTo guide for applicants* 

#### Disclaimer

While every reasonable effort has been made to ensure that this document is correct at the time of printing, the State of NSW, its agents and employees, disclaim any and all liability to any person in respect of anything or the consequences of anything done or omitted to be done in reliance or upon the whole or any part of this document.

#### Copyright notice

In keeping with the NSW Government's commitment to encourage the availability of information, you are welcome to reproduce the material that appears in 'Online CDC service: HowTo guide for applicants'for personal, in-house or non-commercial use without formal permission or charge. All other rights are reserved. If you wish to reproduce, alter, store or transmit material appearing in the 'Online CDC service - HowTo guide for applicants' for any other purpose, a request for formal permission should be directed to Executive Director, ePlanning, PO BOX 39, Sydney NSW 2001.

#### Version history

Version 1 issued 4 June 2018 Version 2 issued 18 October 2018 Version 3 issued 30 November 2018

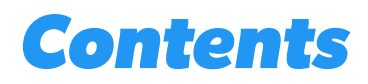

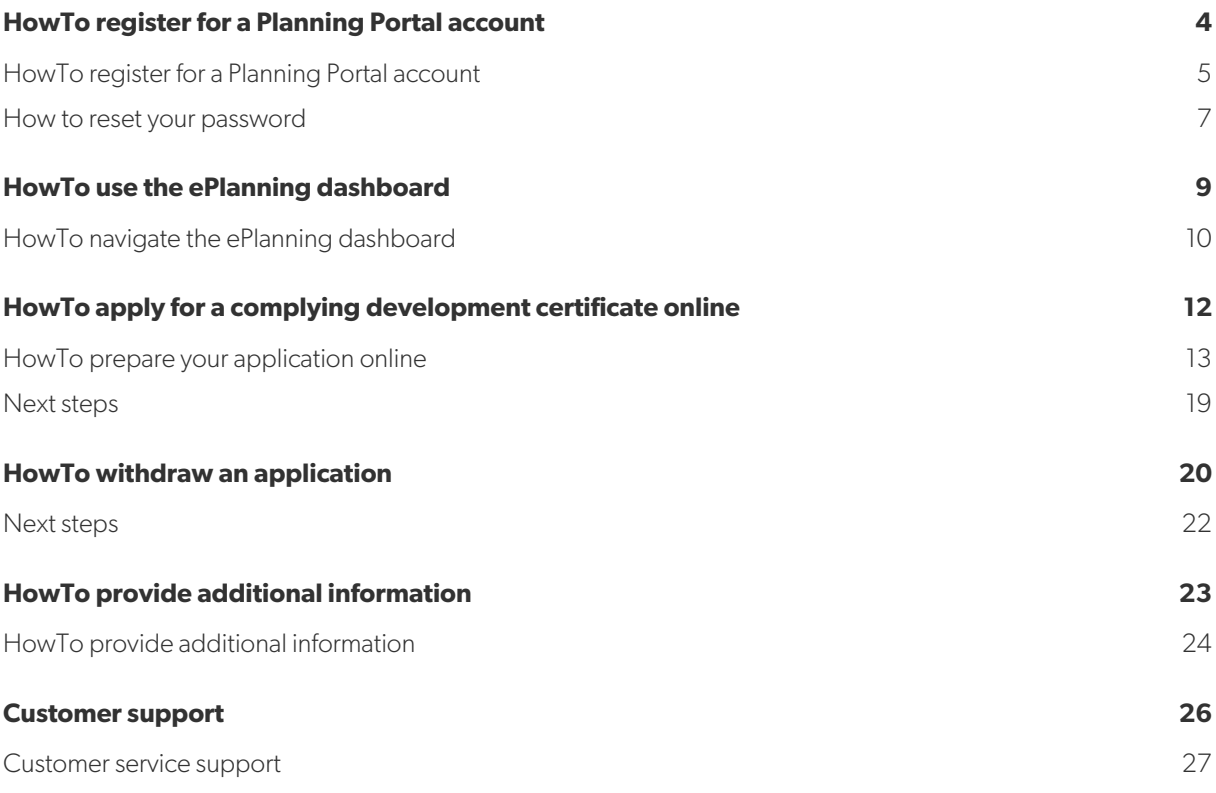

### **HowTo register for a**   $\mathbf 0$ **Planning Portal account**

#### **HowTo register for a Planning Portal account**

To view applications submitted via the online lodgement for complying development application service, you will need a Planning Portal account. This HowTo guide outlines each step of the registration process.

**Step 1:** Go to https://www.planningportal.nsw.gov.au/onlinecdc.

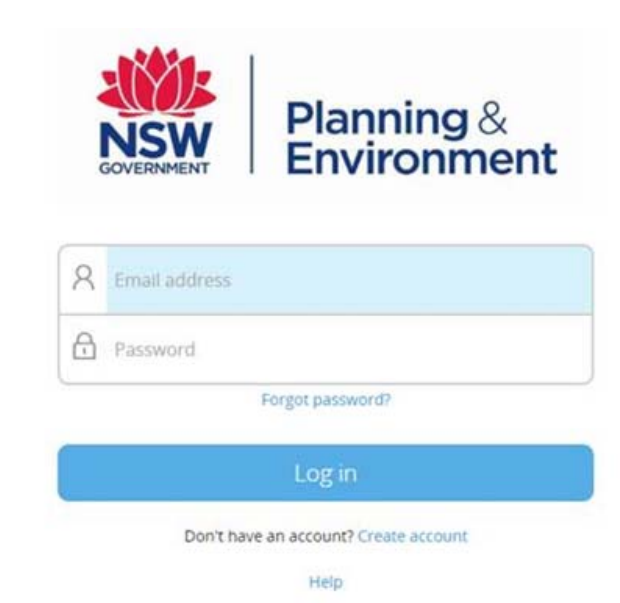

**Step 2:** Click the "Create account" hyperlink to commence the registration process.

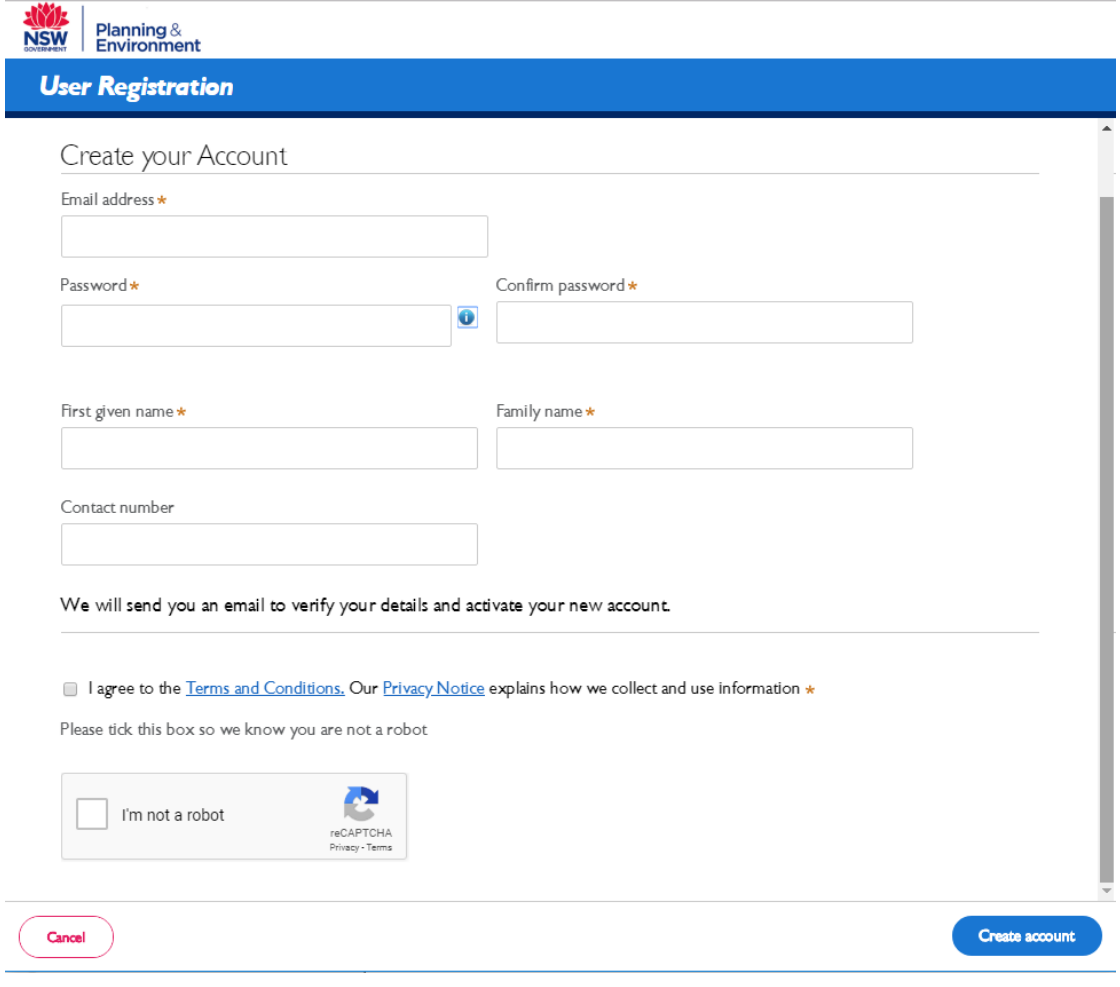

**Step 3:** Enter your work email address.

Note: This will be your username and system generated notifications may be sent to this account.

**Step 4:** Input your password. Note the following password requirements:

- They must be at least eight characters long
- They must have a maximum of 16 characters
- Passwords can't contain parts of the email address that exceeds two consecutive characters
- They must contain three of the following:
	- o Uppercase letters (A through Z)
	- o Lowercase letters (a through z)
	- o Numbers (0 through 9)
	- o The following non-alphabetic characters:  $\sim$ ! @ # \$ % ^ & \* () \_ + = {} [] | \ : ; " ' < > ? , . /

**Step 5:** Input your contact details, including your first given name, family name and a contact number (mobile is preferred).

**Step 6:** Verify the reCAPTCHA by ticking the "I'm not a robot" checkbox. You will need to correctly complete a question such as "Select all images with traffic lights" to proceed.

**Step 7:** Agree to the *Terms and Conditions* by selecting the tick box. Review the privacy notice and then select the "Create account" button.

**Step 8:** You will be sent a system generated email to your registered email account to verify your account. Once you receive this email, click on the link to verify your account. This must be done within 24 hours or the link will expire and you will need to re-register.

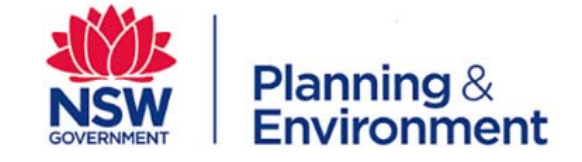

Your details have been submitted.

We will send you an email to verify your details and activate your new account.

Note: Your Planning Portal account will not be created until you have successfully verified your registration.

#### **Next steps**

Once you have registered your work email address, your organisation's administrator will need to activate your account so you are able to see applications submitted to your organisation. For more information, see section 2 of this guide.

#### **How to reset your password**

If you need to reset your Planning Portal account password, please use the instructions below.

**Step 1:** Go to https://www.planningportal.nsw.gov.au/onlinecdc.

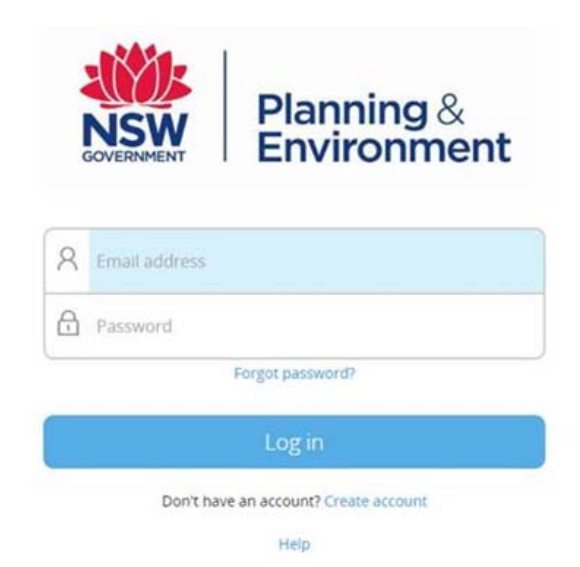

**Step 2:** Click "Forgot password?"

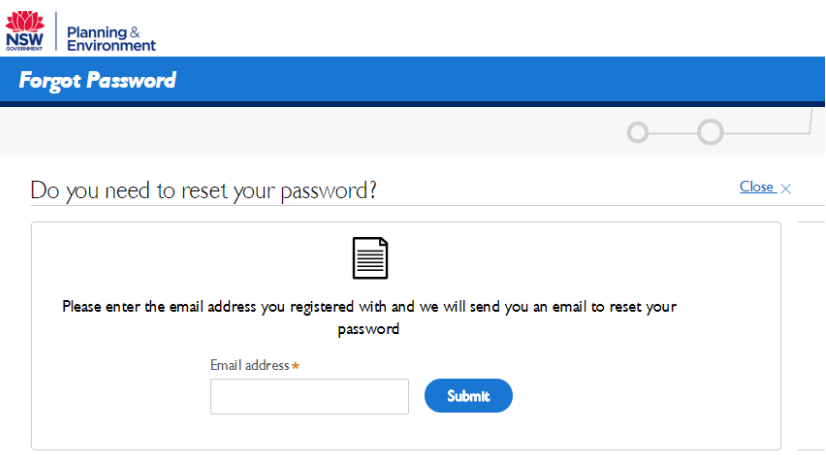

**Step 3:** Input the email address you registered with the Planning Portal and click submit.

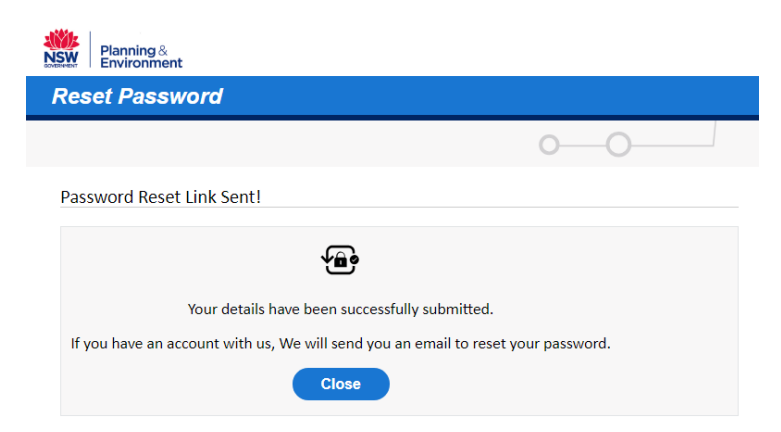

**Step 4:** A system generated email will be sent to the registered email address. Click on the reset password link within this email.

**Step 5**: You will be prompted to input a new password.

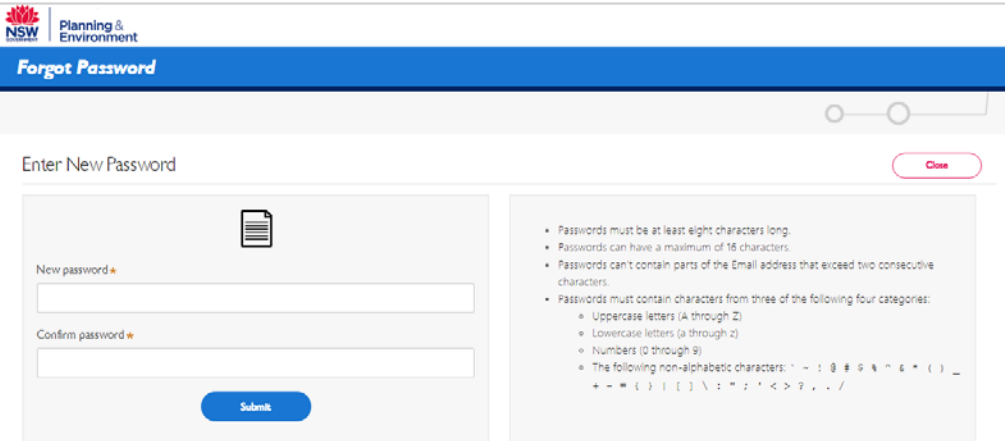

Note the following password requirements:

- They must be at least eight characters long
- They must have a maximum of 16 characters
- Passwords can't contain parts of the email address that exceeds two consecutive characters
- They must contain three of the following:
	- o Uppercase letters (A through Z)
	- o Lowercase letters (a through z)
	- o Numbers (0 through 9)
	- o The following non-alphabetic characters:  $\sim$ ! @ # \$ % ^ & \* () \_ + = {} [] | \ : ; " ' < > ? , . /

**Step 6:** Click the "Submit" button to reset your password. You will be returned to the log in screen, where you will need to enter your email address and new password to access the Online CDC service.

# **HowTo use the ePlanning dashboard**

#### **HowTo navigate the ePlanning dashboard**

From the dashboard, you can start a new application, view or amend an existing application, or view a determination.

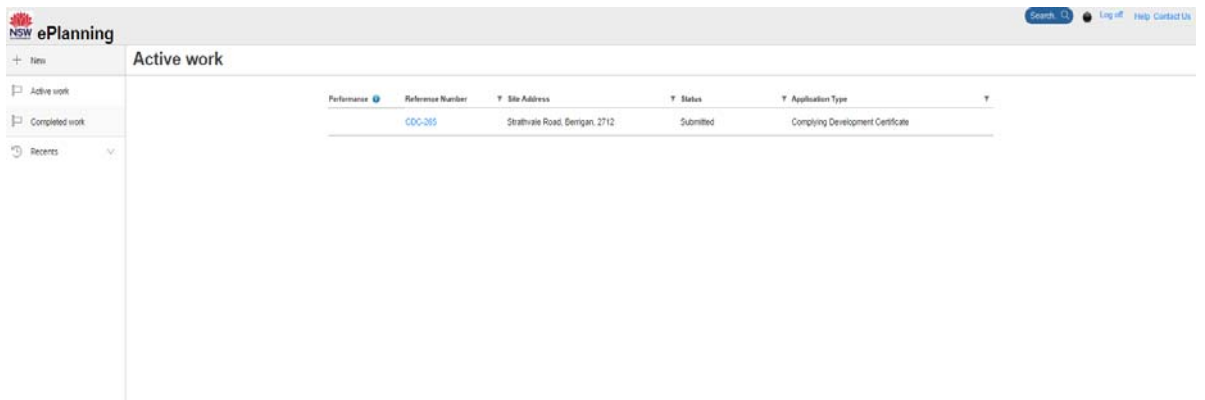

#### **Dashboard views**

There are two dashboard views, active work and completed work.

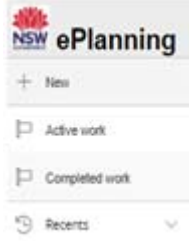

The active work view will show all active applications that are assigned to yourself. This is the default view upon login.

The completed work view will show all applications that are completed, that is withdrawn, cancelled, approved or refused.

#### **Finding a specific application**

Upon log in, you will automatically be redirected to the "Active work" dashboard view. This will display all your active applications. To find the relevant application, you can use either the column filter or search functions.

#### Column filters

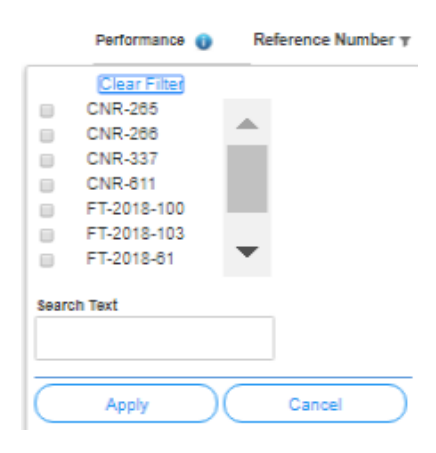

Click the filter icon beside each column heading to sort by "Reference Number", "Site Address", "Status" or "Application type".

You can only filter by one column at a time but you may check multiple options within each filter. Once all options have been selected, click "Apply".

The information contained within the dashboard will will change to show only those with the specific filter applied.

#### Search

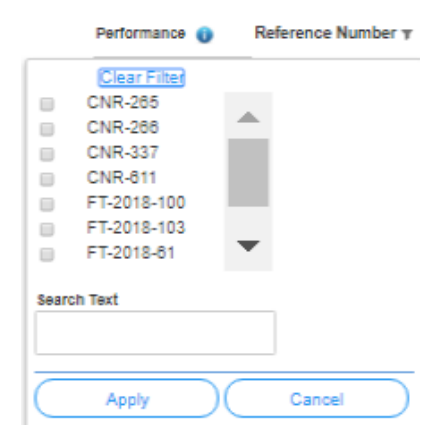

Click the filter icon beside each column heading to sort by "Reference Number", "Site Address", "Status" or "Application type".

Once selected, input the desired keyword into the "search text" field and hit "Apply".

The information contained within the dashboard will change to show only those related to the keyword. If there are no search results, please select "Clear Filter" to reset the dashboard view and try a different keyword.

#### **Recent searches**

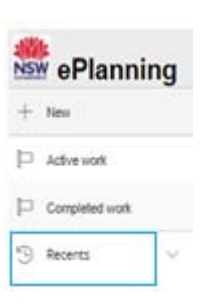

To view your recent searches, click "Recents" for a short list of your previously searched jobs for your quick reference.

## **HowTo apply for a complying development certificate online**

#### **HowTo prepare your application online**

The application process through the Online CDC service is a guided six step process. This HowTo guide outlines each step of the process.

#### **Step 1: Register or Log in**

To commence the application process, you will need to log in or register. You can access the system via https://www.planningportal.nsw.gov.au/onlinecdc.

Once logged in, you will be taken to your dashboard. From here you can view all applications you have prepared, submitted or lodged, and commence a new application.

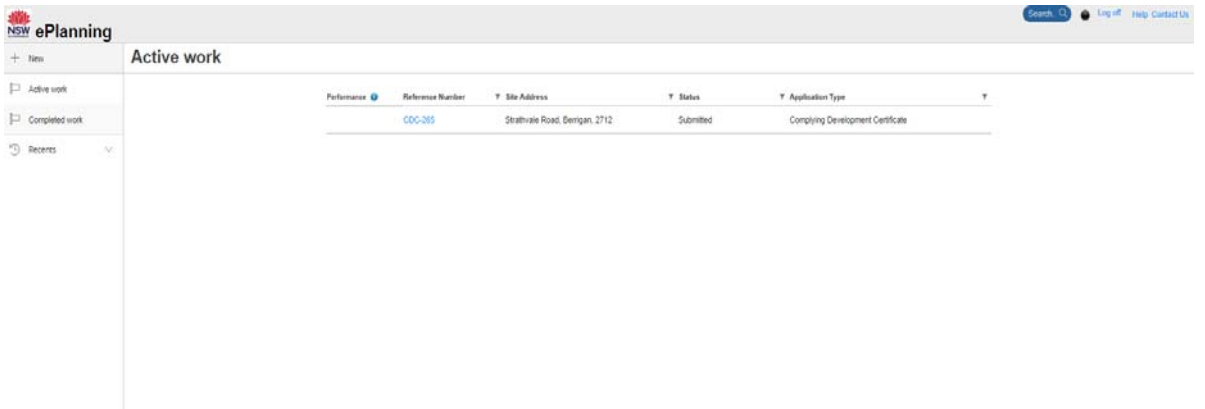

Click on "New" on the top left-hand side of the screen to commence the application process.

For more information on the registration process, please see HowTo register for a Planning Portal account.

#### **Step 2: Provide your contact details**

The first step is to provide your contact details. Some of the fields will be pre-populated based on your registration profile, however you are able to amend them if incorrect.

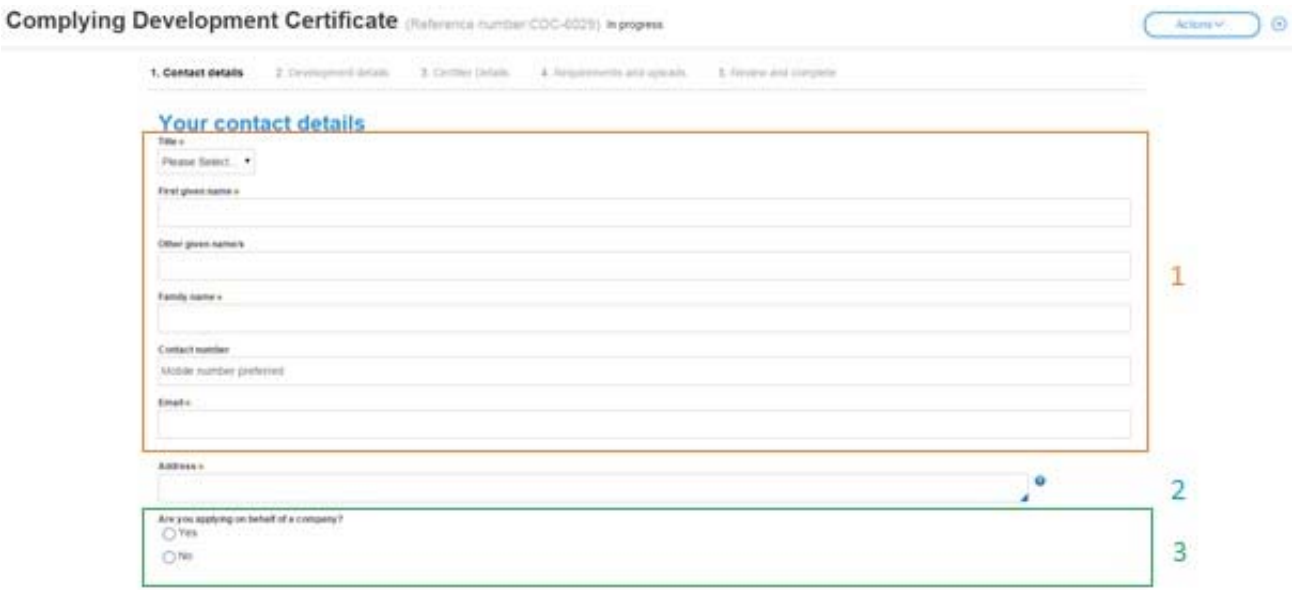

1. Verify and input your full name, contact number and email address.

2. Type in your address.

The system will suggest addresses to you based on the information you are keying in. Please select an option from the list to proceed.

- 3. Select whether you are applying on behalf of a company.
- 4. If you are applying on behalf of a company, you will be asked to provide the company name and ABN.

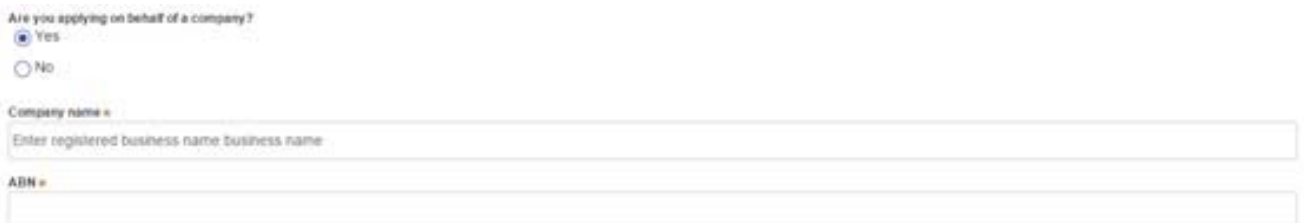

5. Identify the owners of the development site.

#### Who owns the development site?

- I am the sole owner of the development site
- ◯ There are multiple owners of the development site and I am one of them
- O There are one or more owners of the development site and I am NOT one of them
- A company or business owns the development site

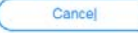

Save and exit Save and continue

If you are the **sole owner** of the site, you will not need to provide additional information.

If you are **one of the owners** of the site, you will be required to populate the contact information for all other owners. Your information will automatically be populated, and you are able to add as many additional owners as required by selecting "Add owner".

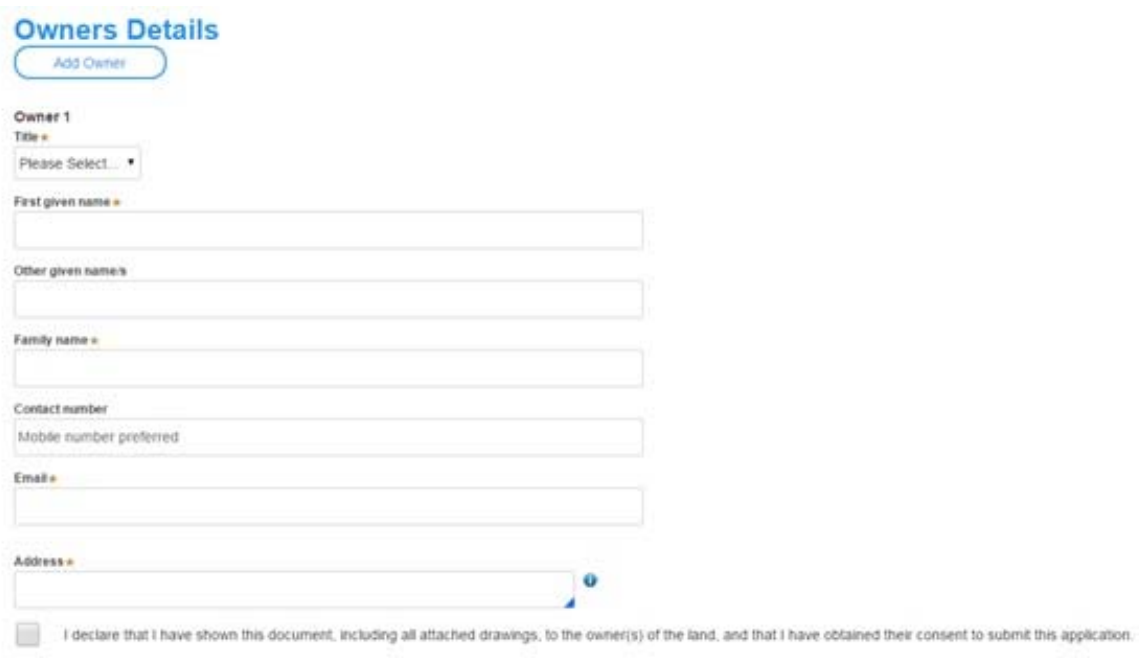

Note: It is an offence under Section 10.6 of the Environmental Planning and Assessment Act 1979 to provide talse or misleading information in relation to this application.

If you are **not one of the owners**, you will be required to populate the contact information for all other owners. You can add as many additional owners as required by selecting "Add owner".

If a **company or business owns the development site**, you will be required to provide the company name and ABN.

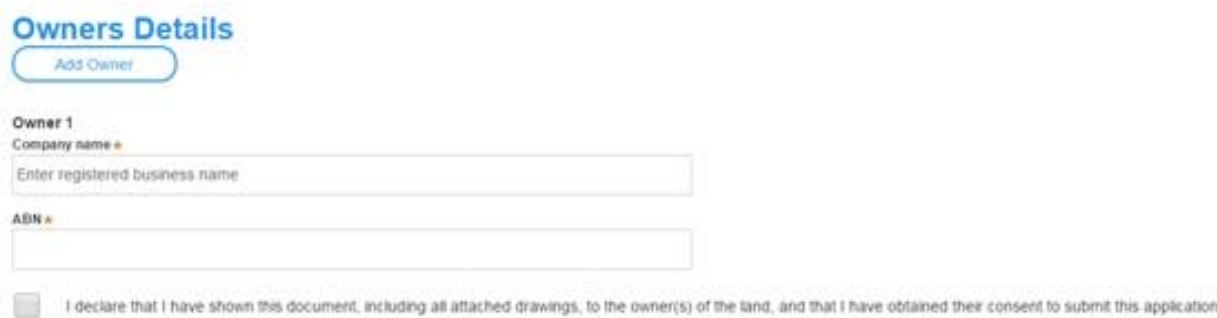

Note: it is an offence under Section 10.6 of the Environmental Planning and Assessment Act 1979 to provide false or misleading information in relation to this application.

6. Click "Save and continue" to continue to the next step. "Save and exit" will return you to the dashboard.

#### **Step 3: Provide your development details**

This step provides the proposed development details.

1. Select the site of your development using either the address or Lot /Section number/Plan search functionality.

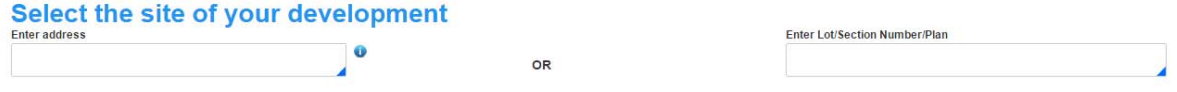

2. If the address is registered, a map will display on the right-hand side of the screen with site information including the relevant local government area on the left.

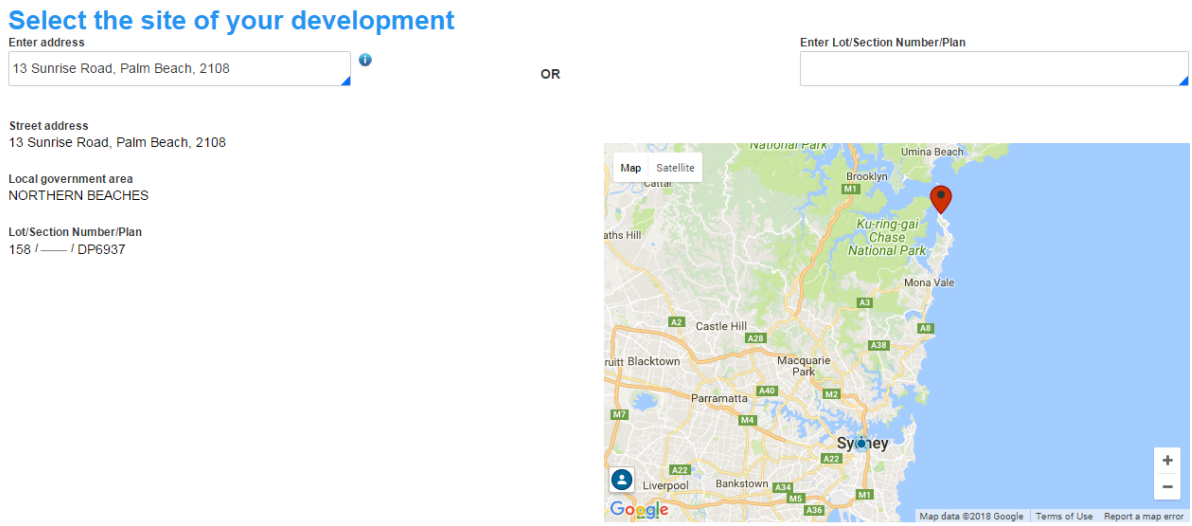

If this information is incorrect, use the search fields again to re-enter the address.

3. Select the type of proposed development from the available list. You can select multiple options and if you need assistance with a definition, please click on the What is this? link next to the relevant development type.

#### Provide details of your proposed development

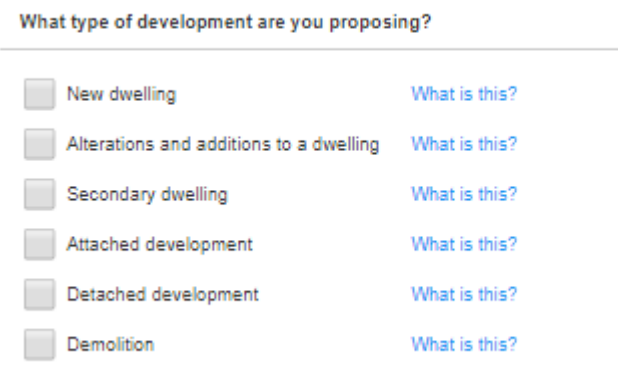

4. Provide a description of the proposed development. This field is text only and has a limit of 512 characters. For example, a two storey dwelling with a carport and a swimming pool.

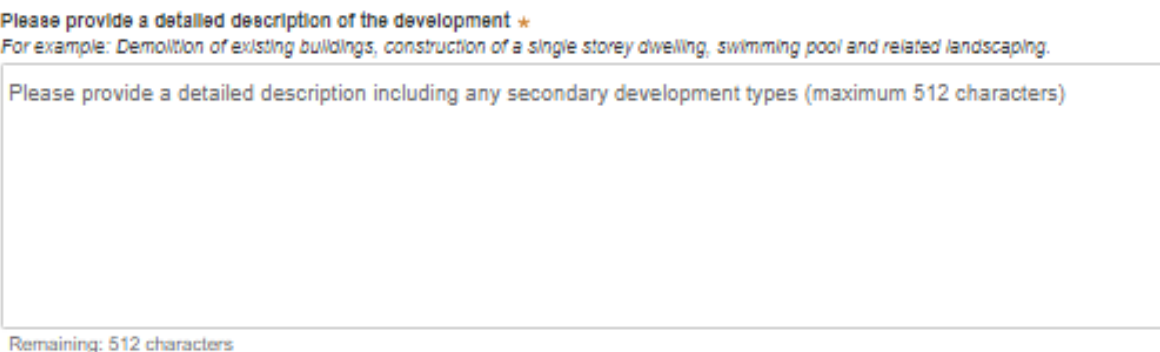

5. Input the estimated cost of work, including GST.

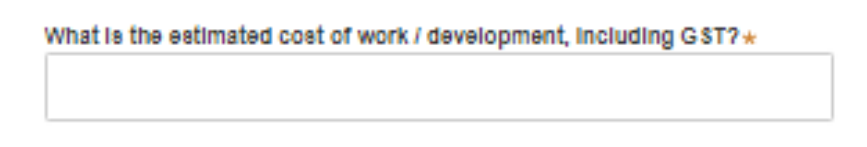

6. Click "Save and continue" to continue to the next step. "Save and exit" will return you to the dashboard.

#### **Step 4: Select your preferred certifying organisation**

This step requires you to select your preferred certifying organisation from the list available within the Online CDC service.

If you are already aware of the name of the certifier you wish to carry out the assessment,

1. Select the "Certifying organisation" option

#### Select your nominated accredited certifier

The fee for this application is to be paid directly to your certifier or council. Fees cannot be paid on the planning portal. The Department of Planning and Environment has no responsibility<br>for fees payable in respect of

Select the certifying organisation you would like to assess your application.

Certifying organisation\*

2. Start typing in the organisation name.

The system will return options based on the information you provide.

- 3. Select an option from the list. Basic details will display for your information.
- 4. Click "Save and continue" to continue to the next step. "Save and exit" will return you to the dashboard.

#### **Step 5: Upload documents**

This step requires you to upload any required and additional documents that support your application. If you require additional information about what a document is, please click on the "What is this?" link beside each document name.

#### **Requirements and uploads**

Please upload individual files for each required document in one of the following file formats: PDF, Word, Excel, JPEG, PNG or ZIP. You should not attach documents which contain shared information e.g. site plans and<br>eleva

**Upload** 

All uploaded files are scanned as a preventative measure, however we recommend you use appropriate and up-to-date antivirus software to protect your computer system.

#### **Required documents**

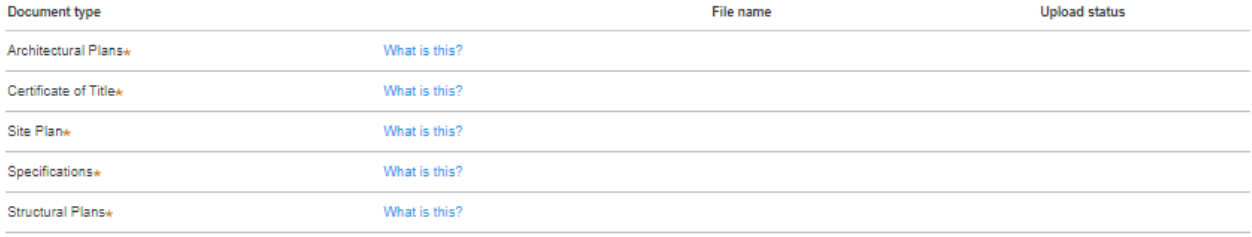

#### **Additional documents**

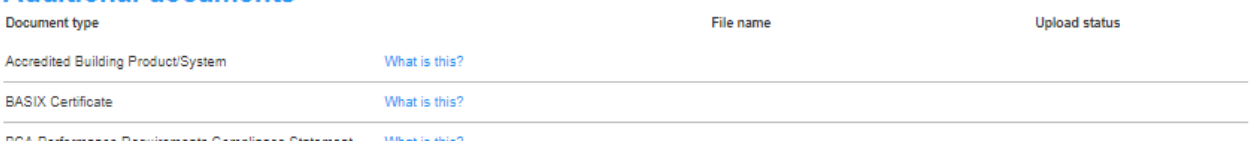

To upload documents,

- 1. Click on the "Upload" button near the top of the screen.
- 2. You can drag and drop files into the pop-up or select files.

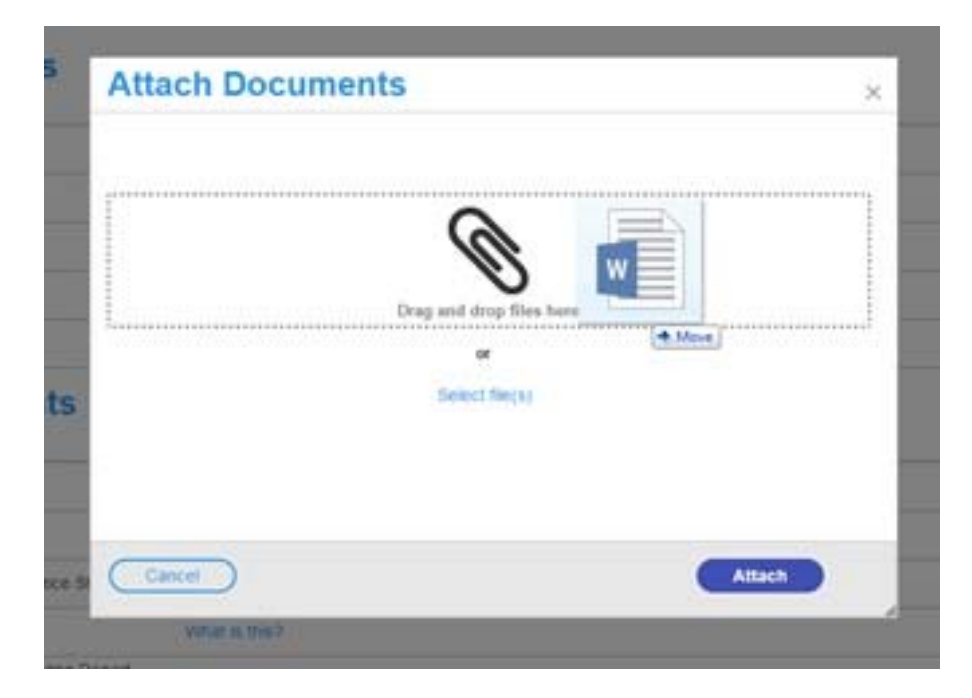

3. Once the files have been added to the upload screen, you are able to amend the name of the document if needed, as well as assign the relevant document category from the drop-down list.

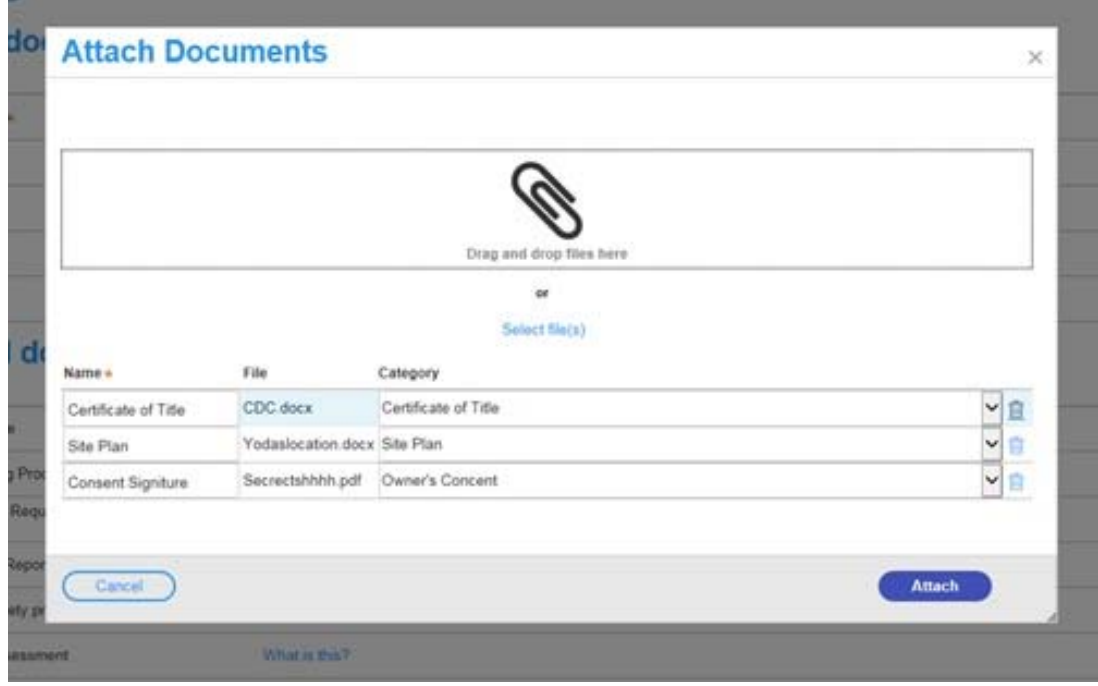

4. Once you have uploaded the relevant documents, select "Attach" to continue to the next step. "Cancel" will return you to the dashboard.

If you have uploaded the wrong file, click the bin icon to the right of the relevant file to remove it.

#### **Step 6: Review and complete your application**

This step provides you with the opportunity to review all the information you have input relating to your application, as well as reviewing the application declarations and allowing you to submit the application for consideration.

1. Review the information you have provided in the application form.

If you need to amend information, please use the progress bar at the top of the screen to navigate back to the relevant section.

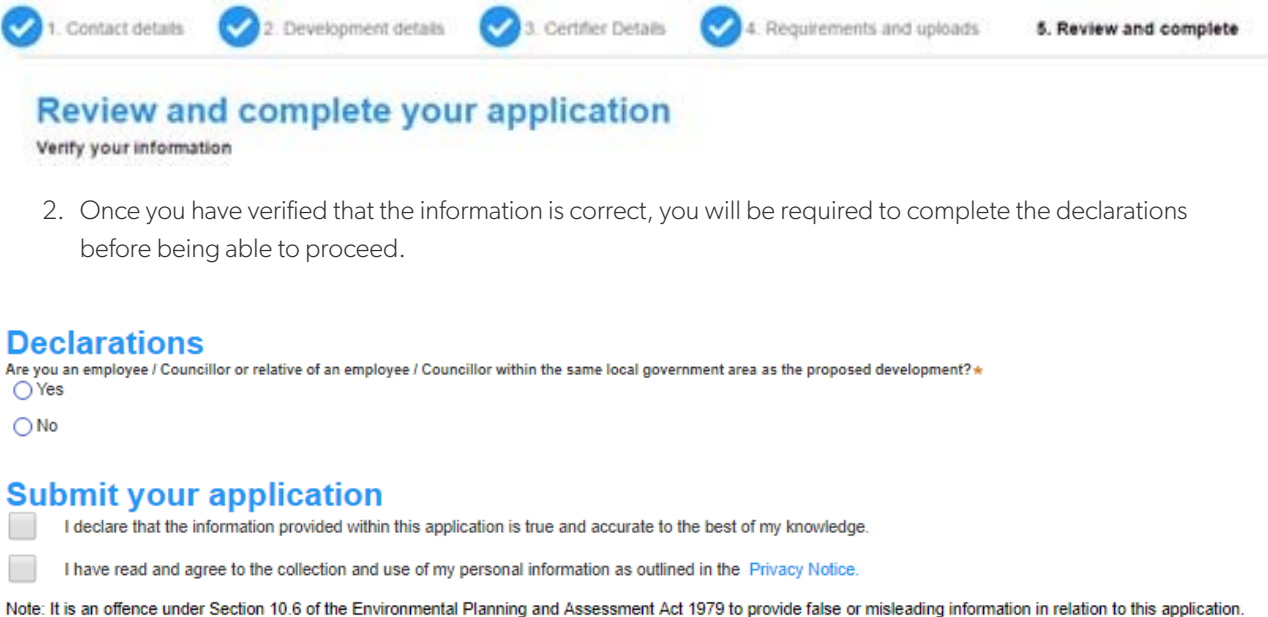

Once you submit this application it will be sent to the nominated certification company for their review. They will discuss payment and any additional requirements with you directly

3. Click "Submit" to complete the application process.

You will be provided with some key information about the next steps in the process.

#### **Complying Development Certificate** (Reference number:CDC-642) Submitted

Thank you - your complying development application will now be submitted to your nominated certifier.

The reference number for your application is CDC-642

Your nominated certifier will now review your submission. Please note that the certifier may contact you directly to discuss the proposed development or to arrange<br>payments and other matters related to your application.

We will email you if any additional information is required. You will also receive an email notification when your nominated certifier has accepted your application. The application should then be determined within 20 days, unless agreed otherwise

Please contact your nominated certifier for more information about the assessment process. For general information about online complying development certificates, please visit the Planning Portal or call our help line on 1300 305 695.

#### **Next steps**

Following the submission of your application, you will receive a system generated confirmation email. The nominated certifier will also receive a system generated email advising them that your application has been sent to them for consideration. It is important to note that the application has not been lodged at this point.

The certifier will conduct a pre-assessment review and advise if any additional or revised documents are required, and a fee quotation will be issued for your review.

Once the certifier has accepted your application for assessment, your application will be lodged. You will receive a system generated email to advise you of this status change.

Actions  $\vee$ 

 $\circledR$ 

# **HowTo withdraw an application**

This HowTo guide outlines each step that the applicant follows to withdraw their application.

#### **Step 1: Log in**

You will need to be logged into the Online CDC service to view your applications.

You can access this here https://www.planningportal.nsw.gov.au/onlinecdc.

#### **Step 2: Locate the relevant application**

Once you have located the relevant application, click on the associated reference number.

If the relevant application is not visible, you are able to refine the display by clicking on the filters at the top of the dashboard.

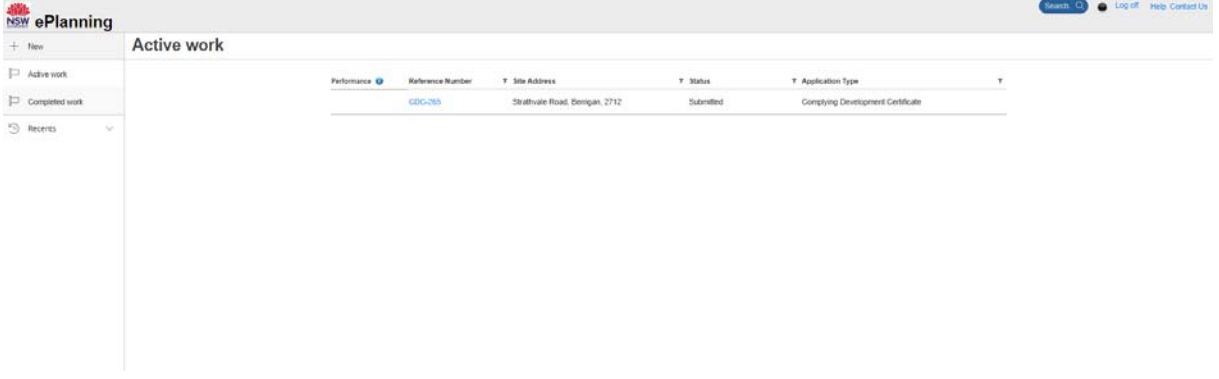

#### **Step 3: Select "Withdraw Application"**

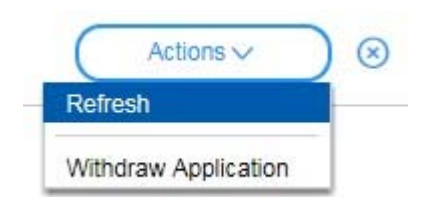

Once you have confirmed that this is the application that you would like to withdraw from assessment, click on the Actions box in the top right-hand corner of your screen.

Click on "Withdraw Application".

#### **Step 4: Confirm that you wish to withdraw this request**

Select the "Withdraw application" button to withdraw the application.

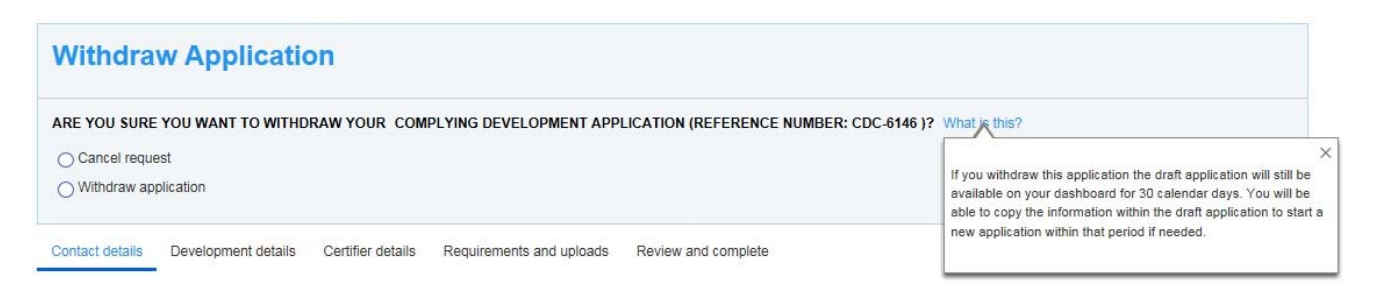

If you have arrived at this screen by accident, select "Cancel request" and you will return to the dashboard.

#### **Next steps**

Any withdrawn applications will remain on your dashboard with a status of "Withdrawn" for up to 30 days. During this time, you can copy the application information and create a new application using the same information, by selecting "Copy to new application".

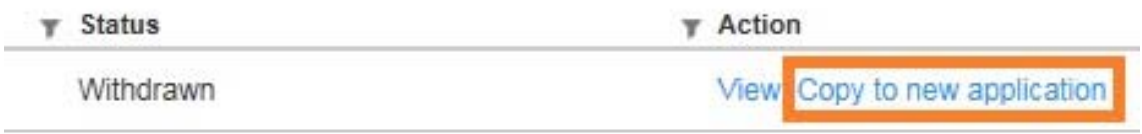

Once selected, you will then be asked to confirm or edit each of the application fields, to upload the associated documents and to review the application prior to submitting the application for assessment.

### **HowTo provide**   $\overline{\mathsf{d}}$ **additional information**

#### **HowTo provide additional information**

Your nominated certifying organisation may request additional or revised information prior to the application being lodged or during assessment. They may send this request via the system. In this instance, you will receive an email advising you of the request for additional / revised information. To view and action this request:

#### **Step 1: Log in**

You will need to be logged into the Online CDC service to view your applications.

You can access this here https://www.planningportal.nsw.gov.au/onlinecdc.

#### **Step 2: Locate the relevant application**

Once you have located the relevant application, click on the associated reference number.

If the relevant application is not visible, you are able to refine the display by clicking on the filters at the top of the dashboard. The application will have a status of "Additional information requested".

#### **Step 3: Review the comments from the certiying organisation**

The certifying organisation will leave comments to assist with the information request, and they may also leave additional certifier comments. These two comment fields are highlighted in orange.

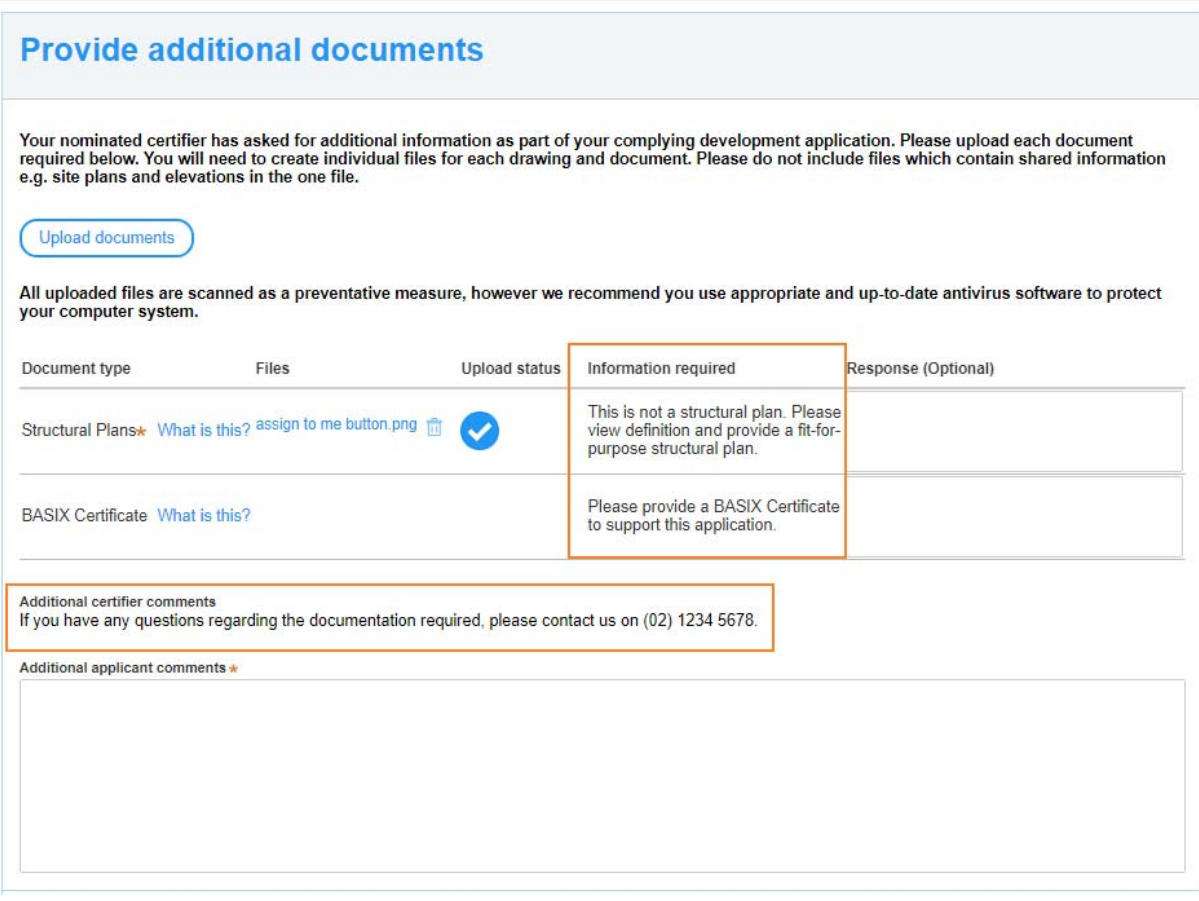

#### **Step 4: Source documents, as needed**

Source any additional documents or revise existing documents to address the certifiers comments. If you require additional assistance or clarification, you can do so via the system or by contacting them.

#### **Step 5: Respond to the certifying organisation**

Upload any additional or revised documents using the "Upload documents" button. You are also able to add a comment into the response column or in the "Additional applicant comments" section (both highlighted in orange) prior to submitting the information to the certifying organisation for review.

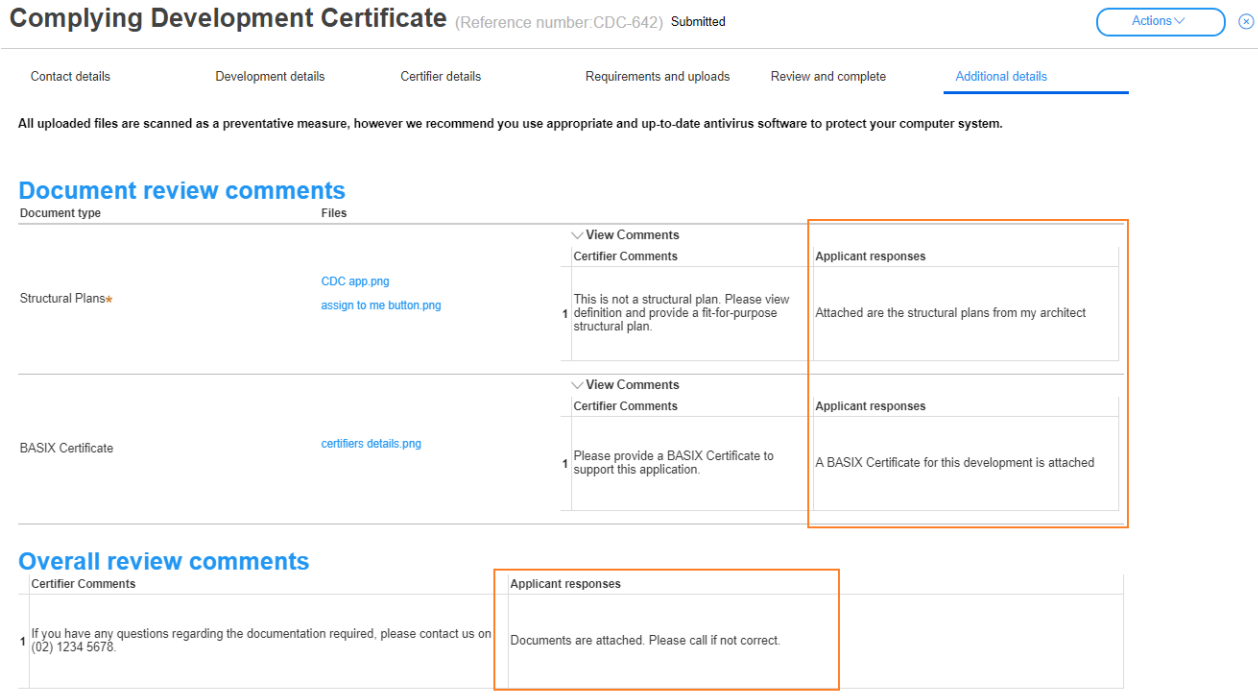

#### **Next steps**

Your nominated certifying organisation will receive a system generated email advising them that you have provided additional information. They will review your comments and advise if they need any further information.

If you need to review your response at any time, you are able to view it under the "Additional details" tab.

# **Customer support**

#### **Customer service support**

If you require additional assistance, please:

- view the help and support items within the Online CDC service;
- view the Frequently Asked Questions and Planning Portal Help located in the Help and Support section of the Planning Portal - https://www.planningportal.nsw.gov.au/help/frequently-asked-questions ; and / or
- contact ServiceNSW on 1300 305 695.